Asurint Background Check Integration (v2)

**<https://avionteboldsupport.zendesk.com/hc/en-us/articles/4405227850515>**

### **Overview**

**Updated 08/13/2021**

Asurint is proud to be the Premier Partner of Avionte for background screening solutions, offering an easy integration with Avionte's BOLD platform. Asurint helps to deliver an end-to-end view of the hiring process that improves workflow efficiencies, streamlines the recruiting process and shortens the onboarding cycle so you can hire the right talent with confidence.

The Asurint integration with AviontéBOLD allows you to use their screening services when performing your background check requests on prospective talent and the results are delivered to you in a report within the BOLD interface.

**[For information on the Version 1 Asurint integration, click here to see our Background Check](https://aviontesoftware-my.sharepoint.com/hc/en-us/articles/1500000927582)  [Integration \(v1\) article.](https://aviontesoftware-my.sharepoint.com/hc/en-us/articles/1500000927582)**

**Integration Features Integration Setup Marketplace Integration Enablement Asurint Account Configuration & Validation Validation Errors Marketplace Integration Configuration Marketplace Audit User Level Permissions Job Requirements System Level Job Requirements Company Level Job Requirements Placement Validation How to Order a Background Check Send a Single Background Check Request - With Provider Consent Send a Single Background Check Request - With Staffing Company Consent Order Request Validation Errors Mass Ordering - With Provider Consent Mass Ordering - With Staffing Company Consent Background Check Management Talent Screening Page Features & Field Definitions Talent Audit Talent Search Terms Search Term Options Background Check Widget Ordered Needs Review Completed**

**A** AVIONTÉ

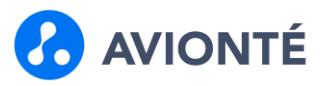

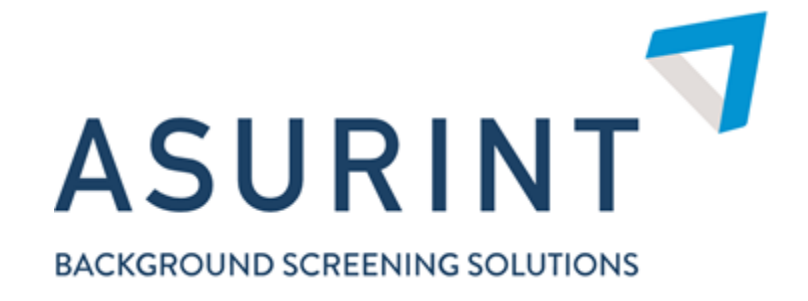

### **Integration Features**

- · Self-serve integration setup
- · Restricted user permissions
- · System level background check placement requirements
- · Company level background check placement requirements
- · In-app ordering
- · Mass ordering from talent search
- · Mass ordering from job nominations
- · Background check billing
- · Expiring background check monitoring
- · Background check talent search terms
- · Supporting analyze reports
- · Background check data uplifted to BI
- · Supporting widgets
- · Background check auditing

### **Integration Setup**

This is a self-serve integration in that you are able to enable and configure it as long as you have your account credentials from Asurint.

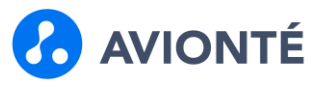

### **Marketplace Integration Enablement**

You will find the Asurint integration in the Marketplace and will have options to:

- Receive more information regarding Asurint and the integration offering
- Enable the integration yourself if you are an existing Asurint customer and have your Asurint credentials

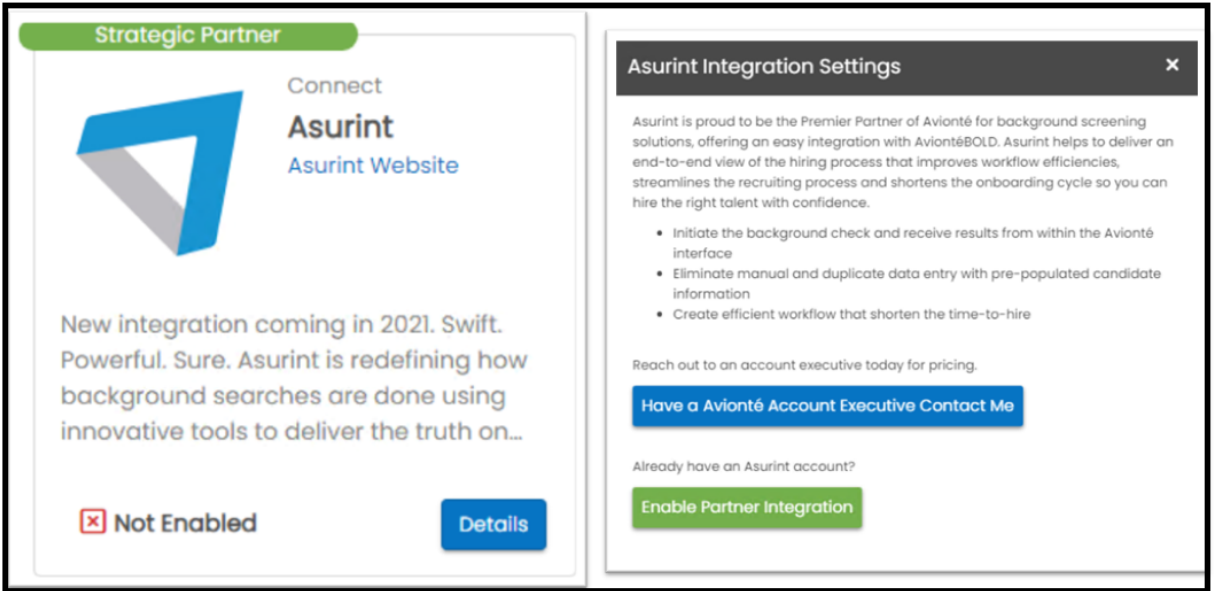

### **Asurint Account Configuration & Validation**

In order utilize the Asurint integration in BOLD, you will need to enter the following credentials:

- Account ID Provided by Asurint
- Username Provided by Asurint
- Password Provided by Asurint

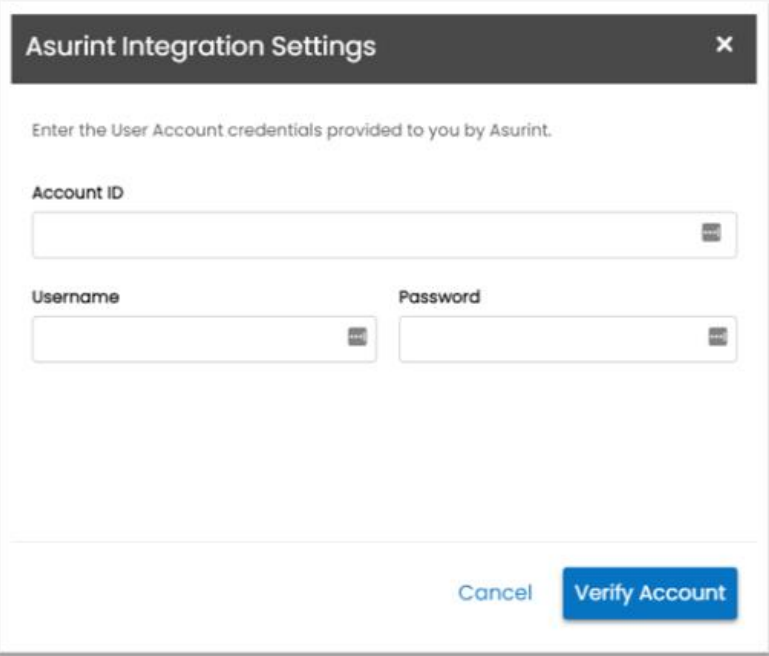

Click the **Verify Account** button to validate the configured credentials.

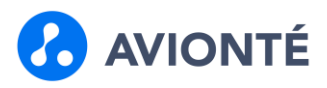

### **Validation Errors**

- If required credentials are missing
- If Account ID is invalid
- If Username is invalid
- If Password is invalid

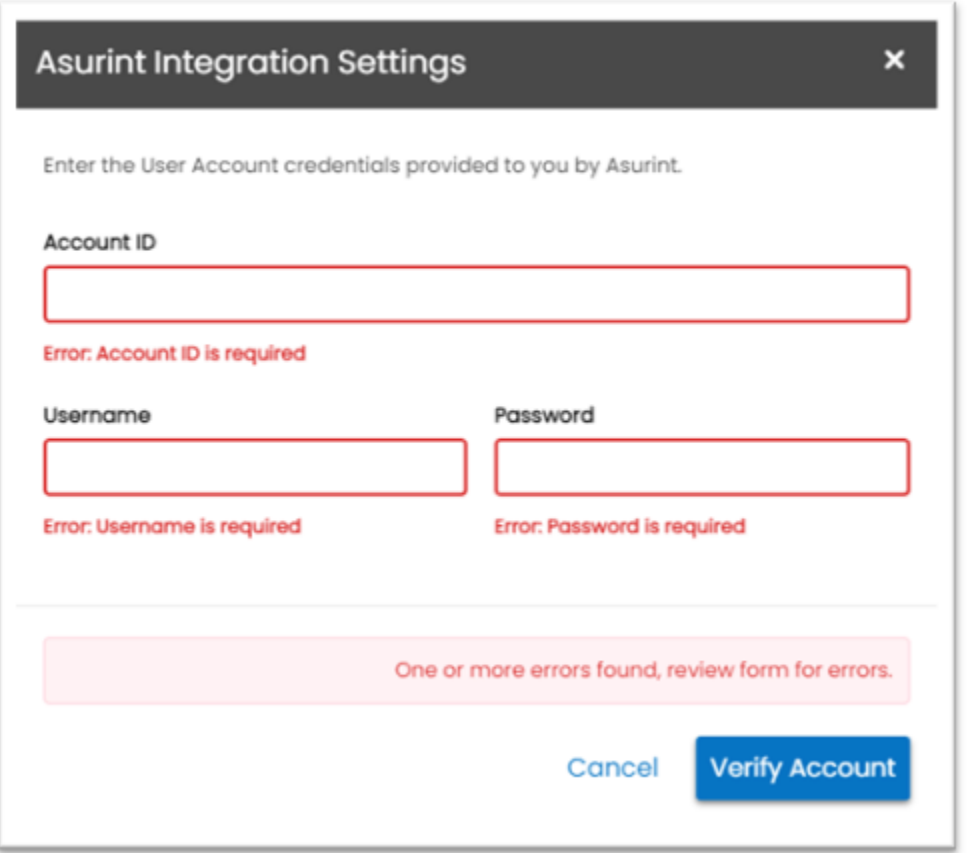

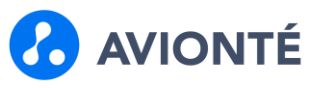

### **Marketplace Integration Configuration**

Once your Asurint account is validated, you will need to complete your integration configuration.

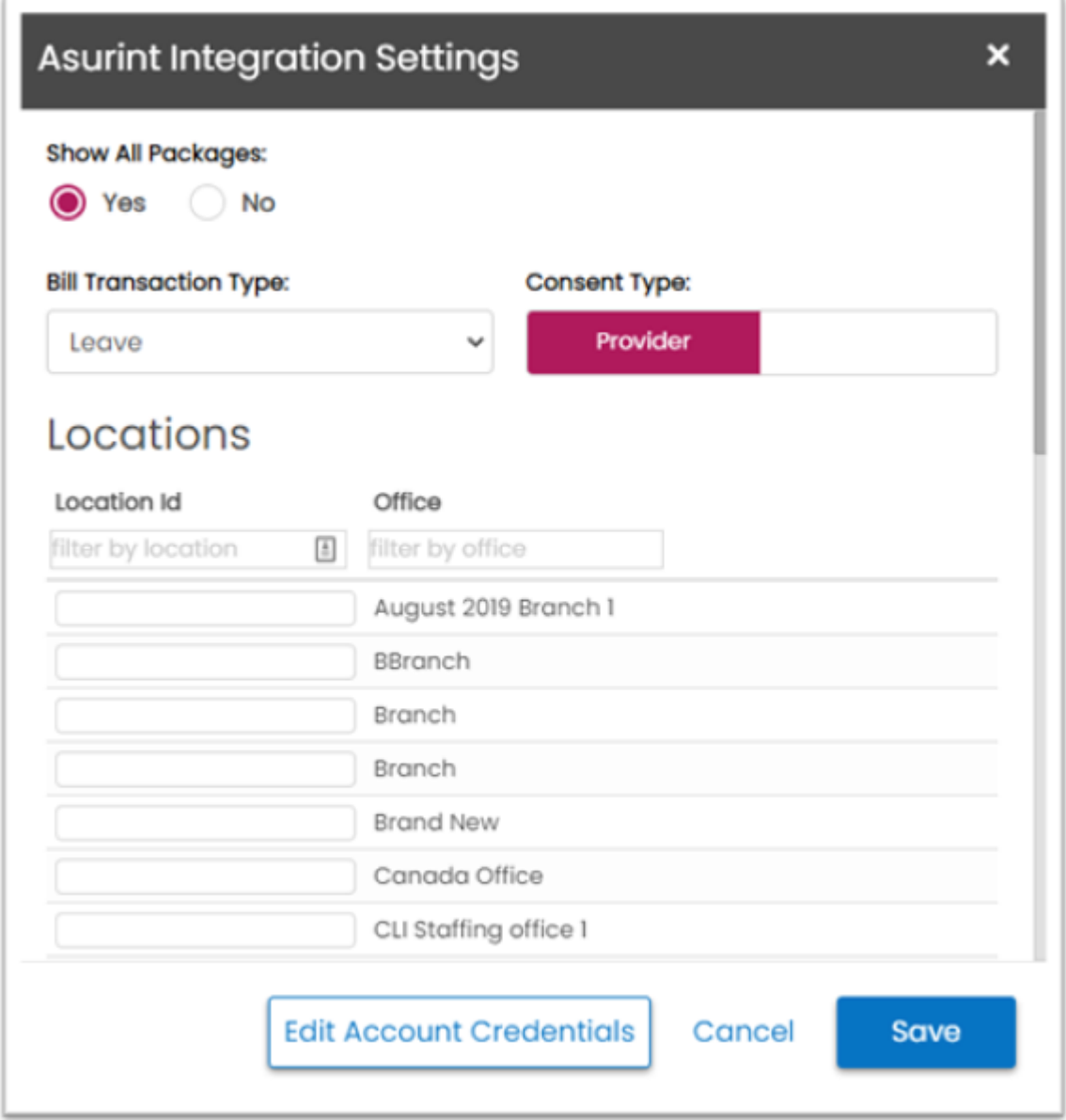

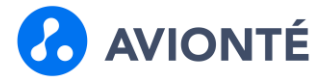

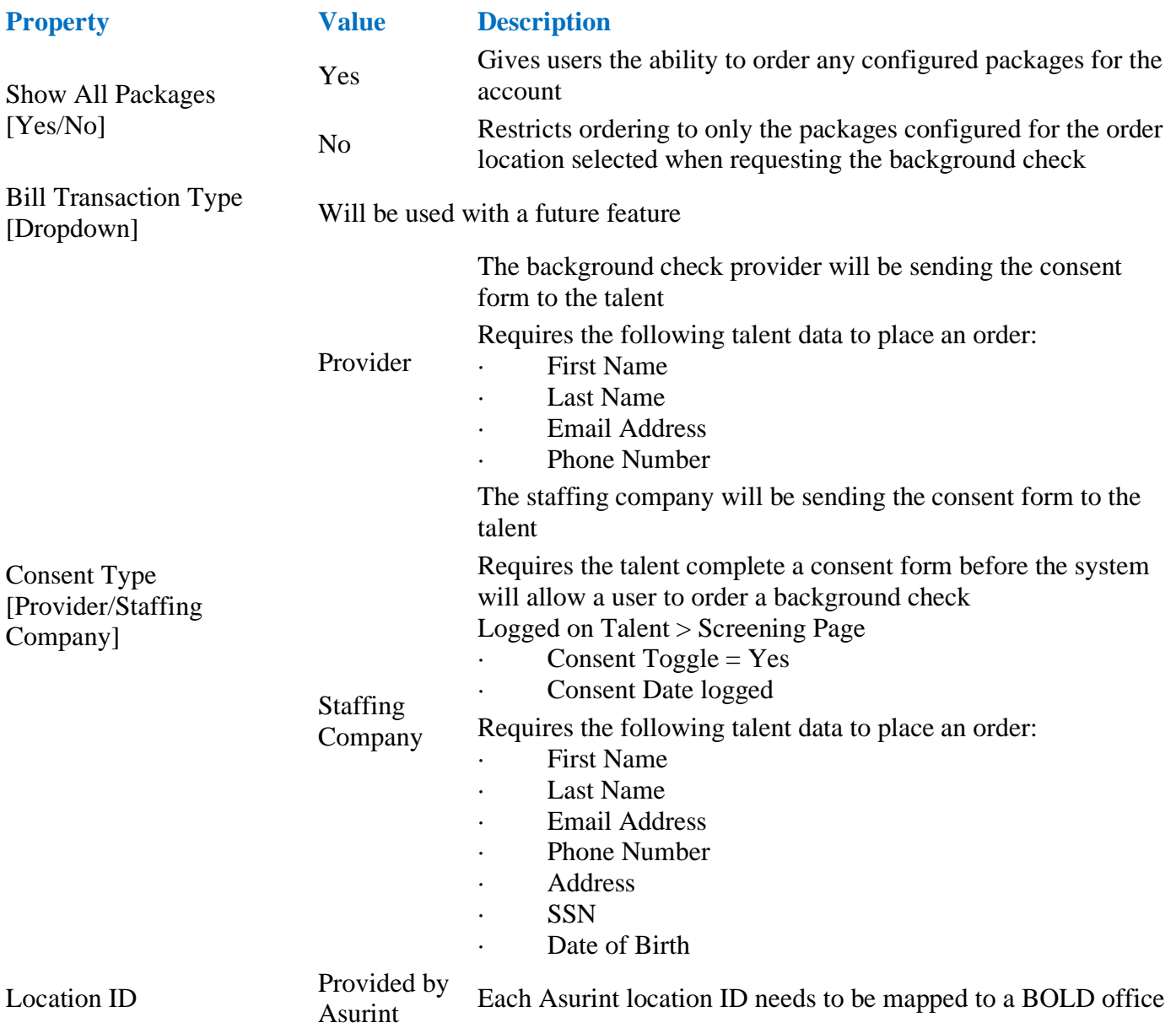

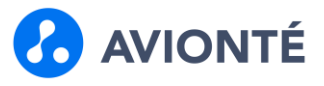

### **Marketplace Audit**

Changes to the integration configuration are being tracked in the Marketplace Audit.

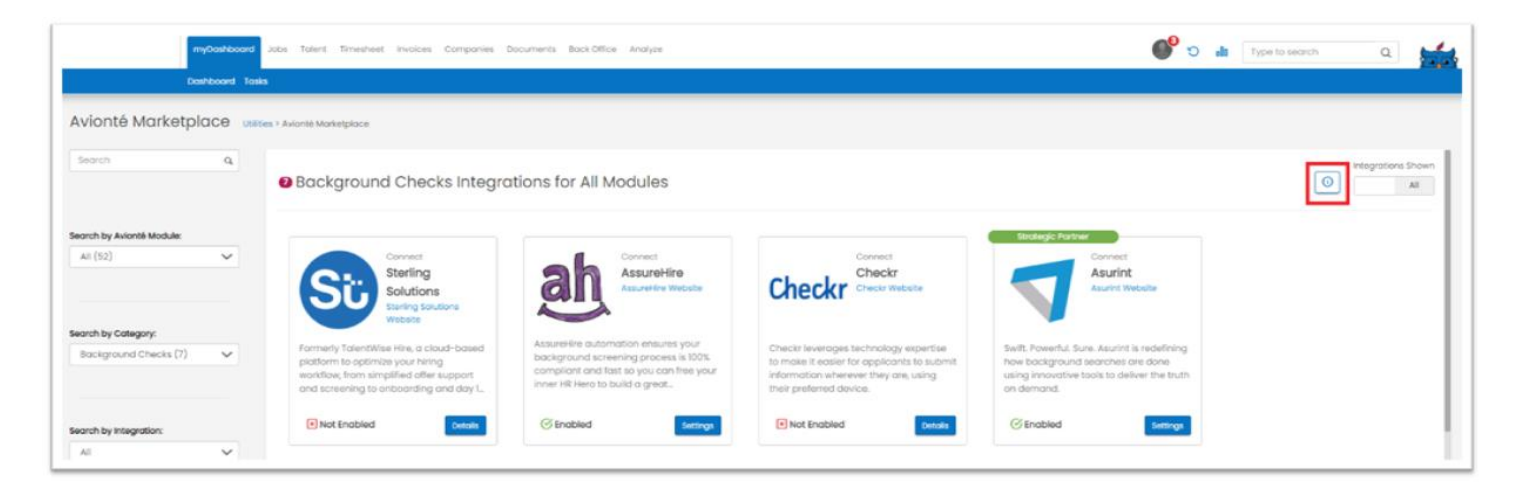

Able to filter the Marketplace Audit based on the following:

- Integration
- User
- Date Range

A search field is available to perform keyword searches within the Marketplace Audit.

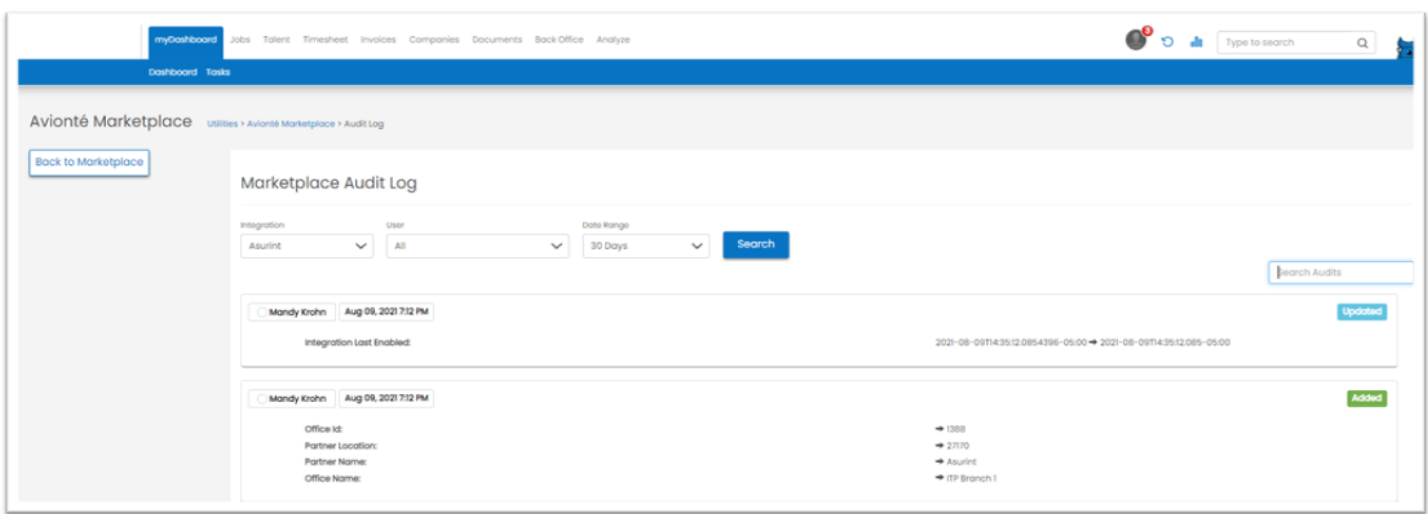

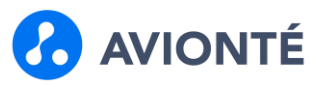

### **User Level Permissions**

There are 3 user level permissions that help ensure that users have the proper permissions and access to the background check data and features.

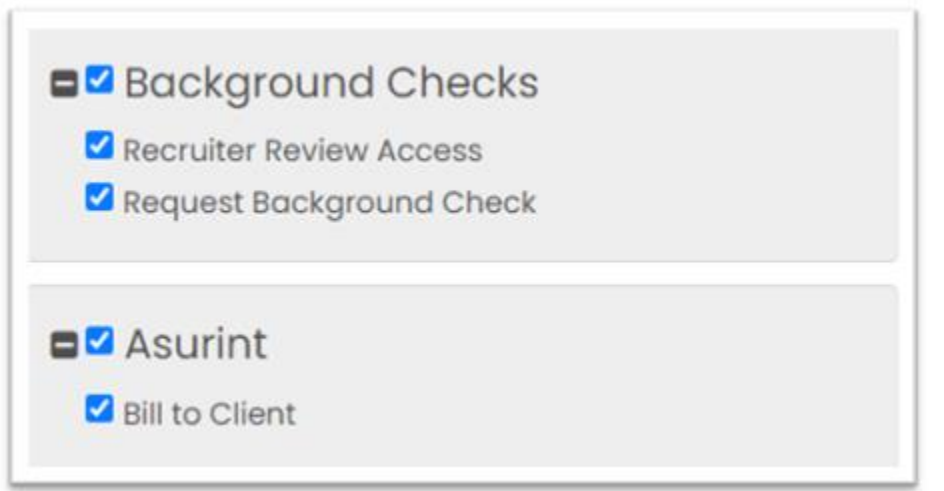

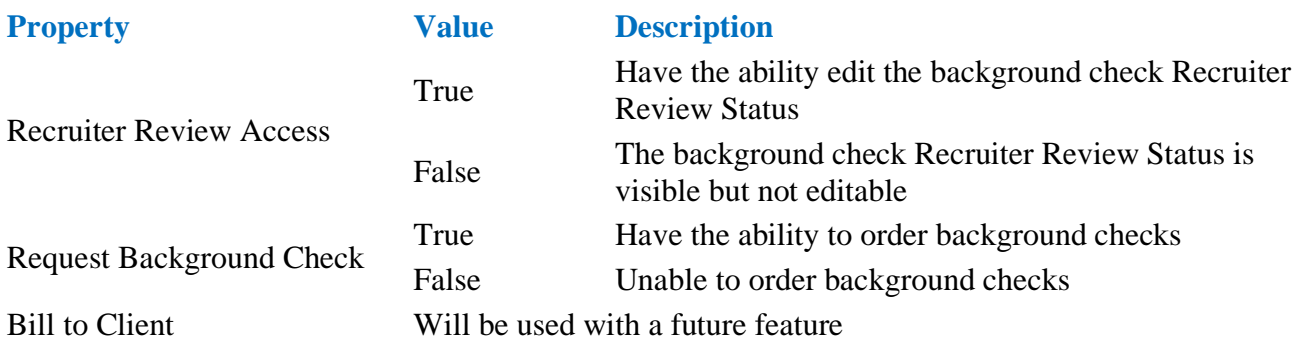

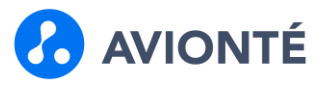

### **Job Requirements**

#### **System Level Job Requirements**

You are able to configure system level background check requirements that would apply to every placement made in BOLD.

Navigate to Utilities > Table Editor > New Filled Job Requirements – Integrations

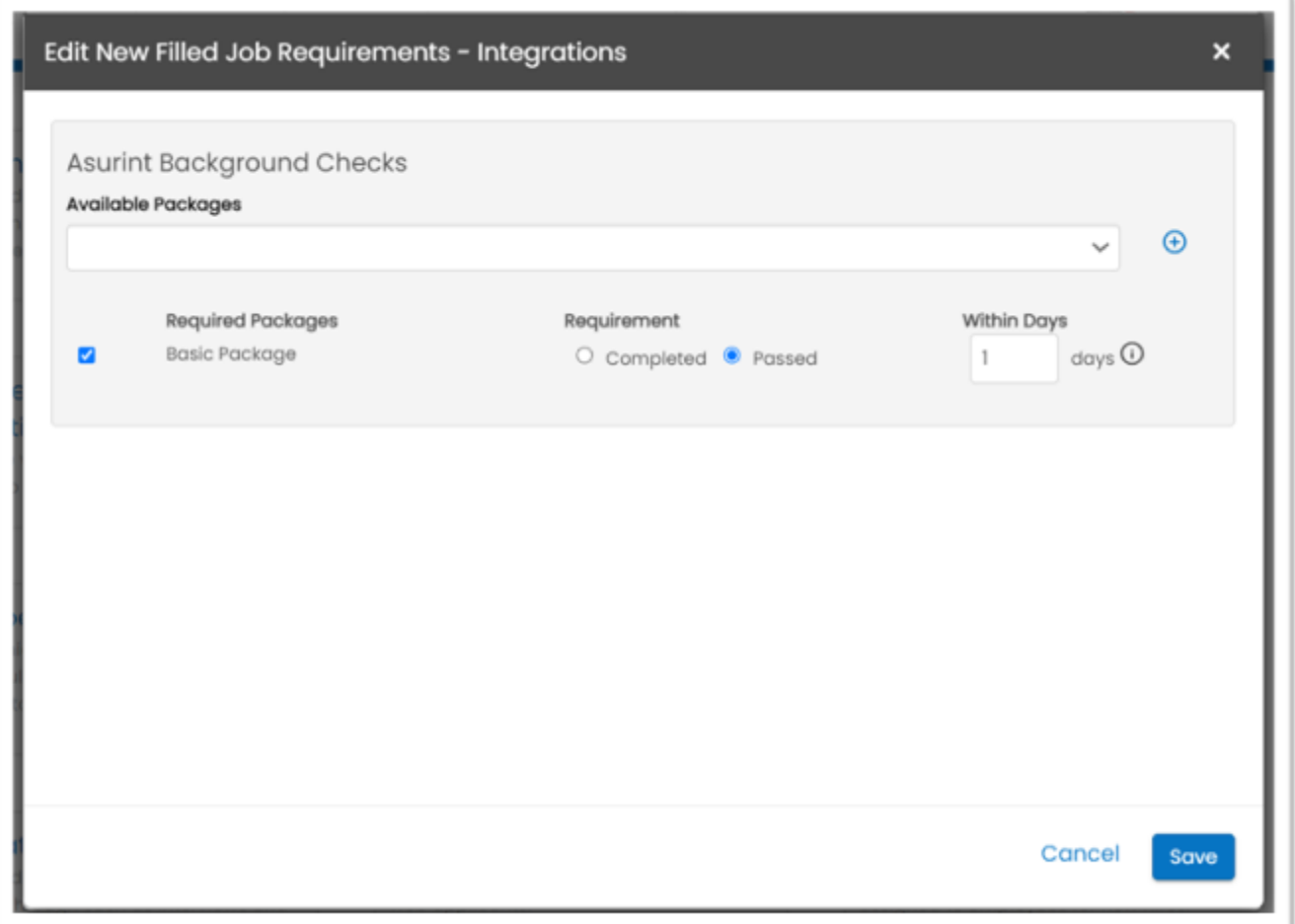

#### **Configuration Steps**

- 1. Select a package from the dropdown
- 2. Click  $+$
- 3. Specify if the package is required to be passed or completed
	- 1. Passed Validation will require the talent have the package completed and designated a "Passed" recruiter review status
	- 2. Completed Validation will require the talent have the package completed
- 4. Specify the "Within Days" value
	- 1. Lookback period for a valid background check

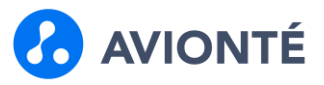

#### **Company Level Job Requirements**

You are able to configure company level background check requirements that would apply to placements made for jobs with the company requirement set.

Navigate to Company > Requirements

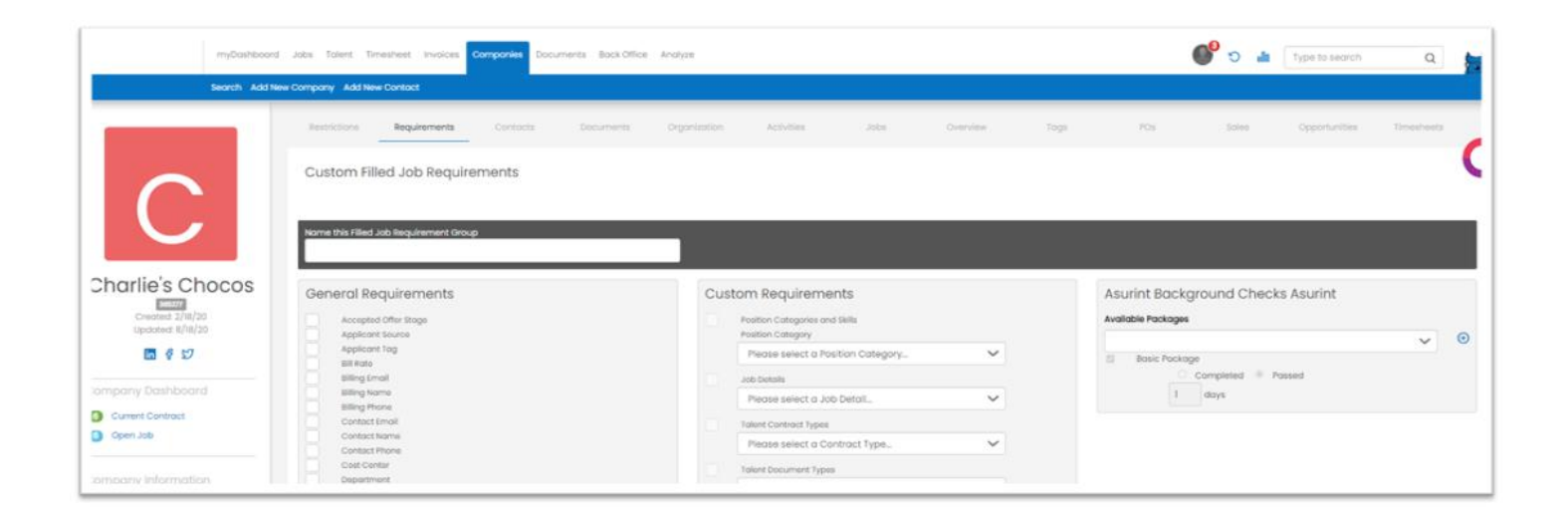

#### **Configuration Steps**

- 1. Select a package from the dropdown
- 2. Click  $+$
- 3. Specify if the package is required to be passed or completed
	- 1. Passed Validation will require the talent have the package completed and designated a "Passed" recruiter review status
	- 2. Completed Validation will require the talent have the package completed
- 4. Specify the "Within Days" value
	- 1. Lookback period for a valid background check

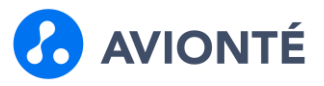

### **Placement Validation**

Upon placing a talent who doesn't meet either the system or the company level job requirements, an error will be displayed in the placement aside.

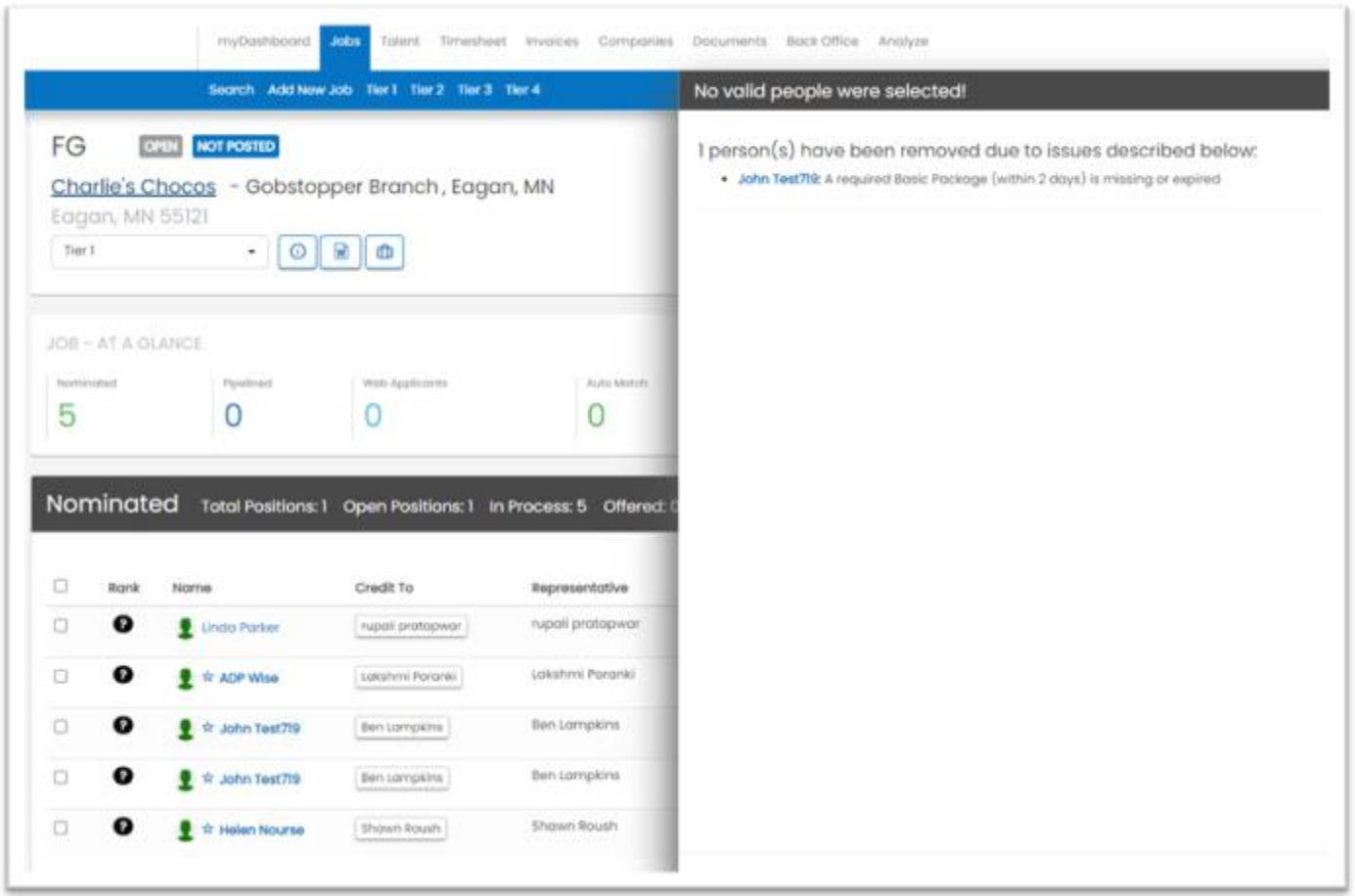

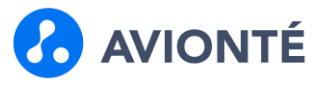

### **How to Order a Background Check**

The Create Background Check aside and talent data requirements changes based on the Marketplace Consent setting.

#### **Send a Single Background Check Request - With Provider Consent**

- 1. Navigate to the Talent profile
- 2. Select Screenings tab
- 3. Click Create New Background Check  $\rightarrow$  Opens Create New screenings aside
- 4. Enter required talent data fields will prepopulate with talent data if exists
	- o First Name
	- o Last name
	- o Email
	- o Phone Number
- 5. Select Location
	- o Will only display offices configured with a Location ID in the Marketplace that the current user has access to
- 6. Select Package
	- o Can order multiple packages at one time
- 7. Set Expiration Days
	- o The number of days before a user can order the same package again
	- o Prevents duplicate orders
- 8. Click Save & Send
	- o If talent data is entered or updated in the aside, data will be saved back to the talent record

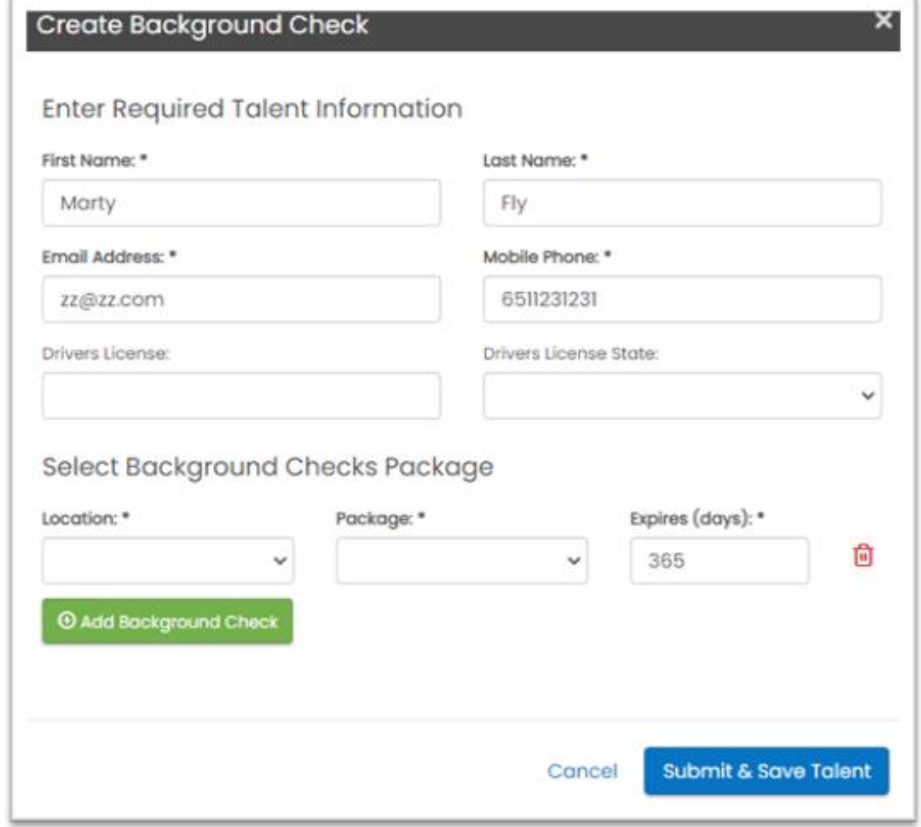

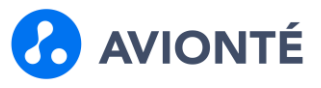

#### **Send a Single Background Check Request - With Staffing Company Consent**

- 1. Navigate to the Talent profile
- 2. Select Screenings tab
- 3. Click Create New Background Check  $\rightarrow$  Opens Create New screenings aside
- 4. Enter required talent data fields will prepopulate with talent data if exists
	- o First Name
	- o Last name
	- o Address
	- o SSN
	- o Date of Birth
	- o Email
	- o Phone Number
- 5. Select Location
	- o Will only display offices configured with a Location ID in the Marketplace that the current user has access to
- 6. Select Package
	- o Can order multiple packages at one time
- 7. Set Expiration Days
	- o The number of days before a user can order the same package again
	- o Prevents duplicate orders
- 8. Click Save & Send
	- o If talent data is entered or updated in the aside, data will be saved back to the talent record

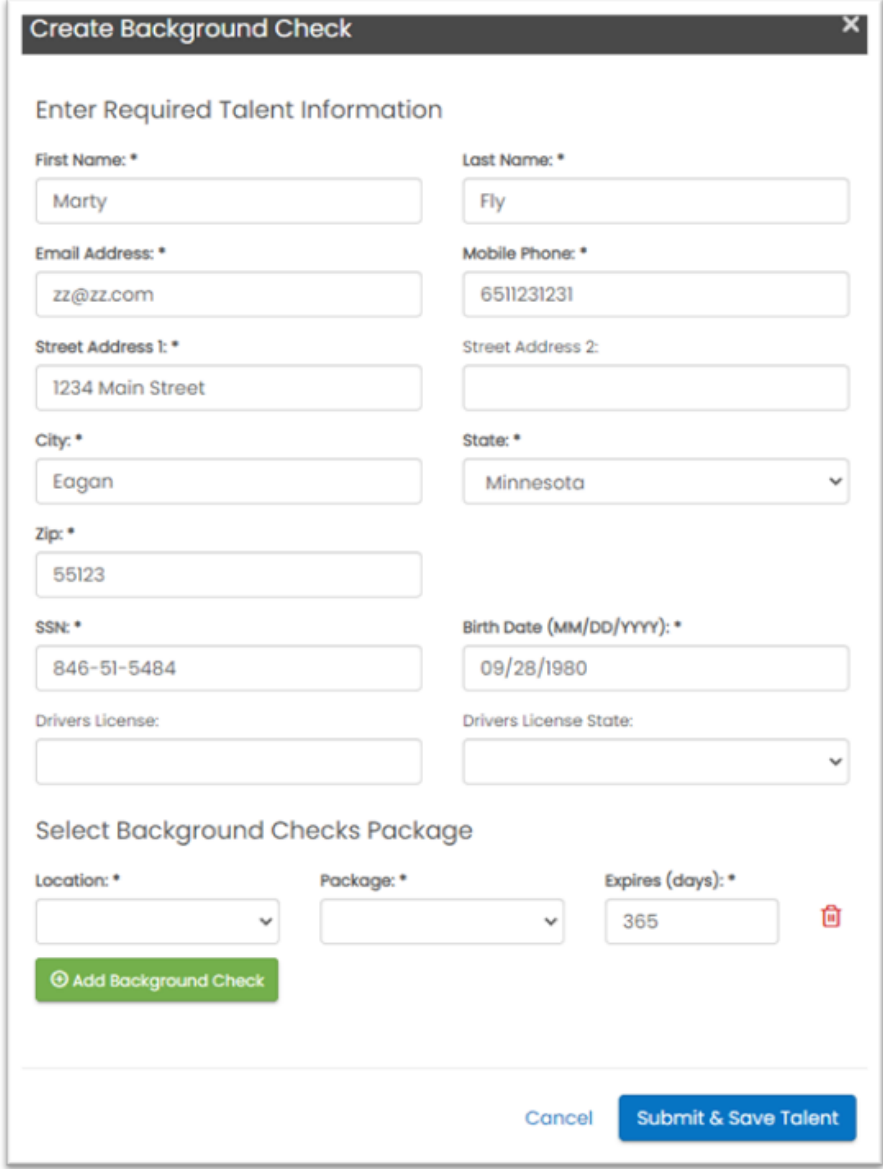

# **Order Request Validation Errors**

When there is an issue with the talent's data that would cause failure in creating an order with Asurint, an error will be displayed in the aside.

**Example**: Incorrect education "To" value **Incorrect Value**: 2020

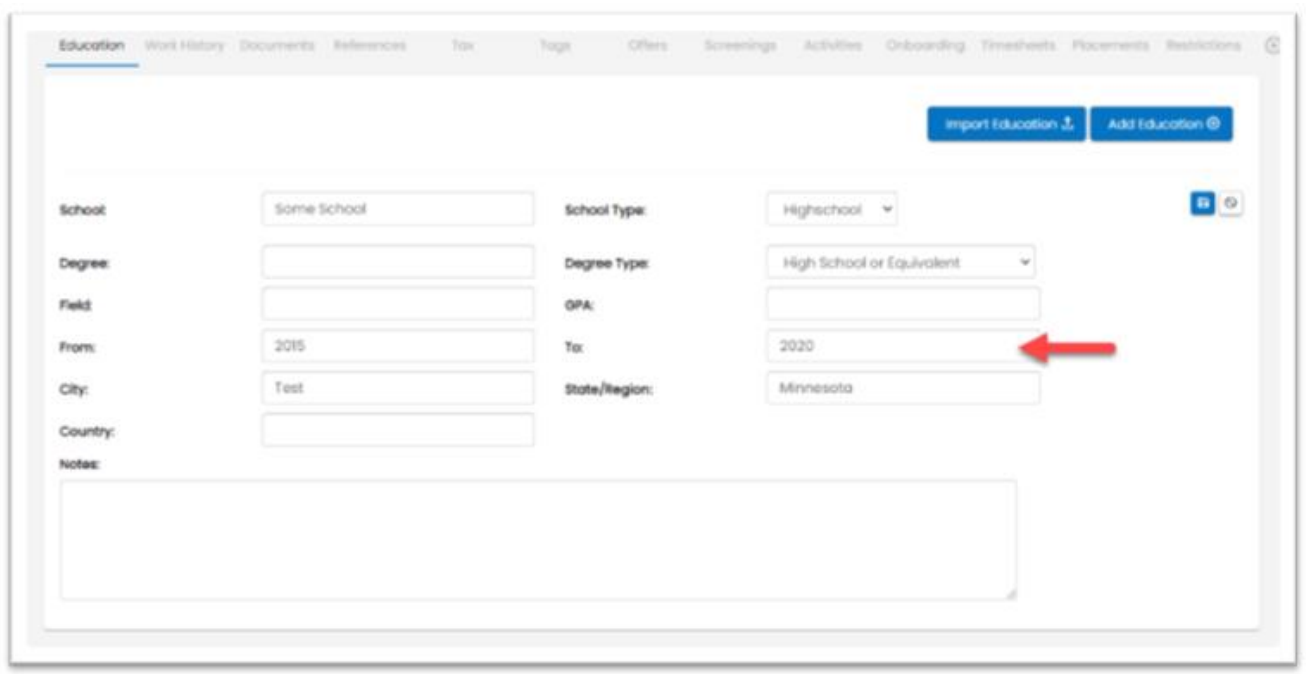

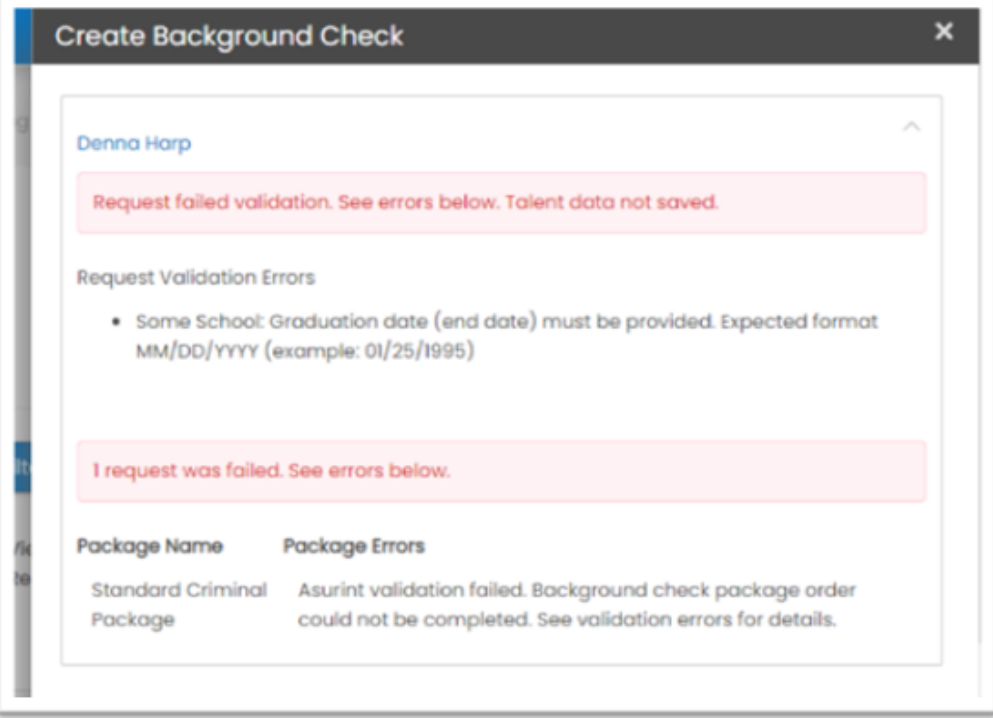

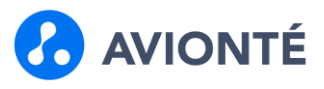

### **Mass Ordering - With Provider Consent**

- 1. Navigate to the Talent search page
- 2. Select up to 15 talent
	- o If more than 15 are selected, you will receive an error when ordering
- 3. Click the Mass Action dropdown
- 4. Select Mass Background Check
- 5. Select Location, Package, and Expires values
- 6. Click Continue

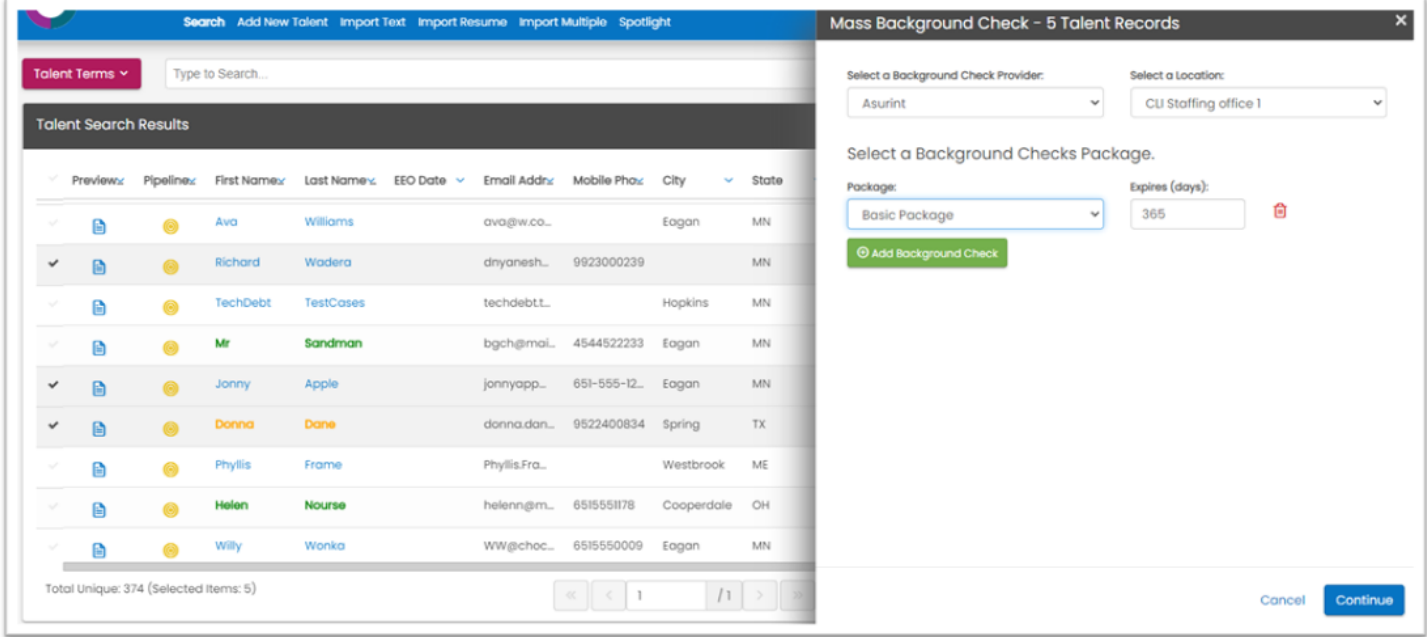

- 7. Data validation check runs to confirm if the selected talent records have all required data elements to place the order.
	- o If required data is missing, the talent records will be displayed in the aside.
	- o The aside will display the number of records that need to be updated
	- o There will be a link to the talents' records for quick navigation
	- o Missing required information will be highlighted
	- o Click Continue to page through the talent records that require updates

# Asurint Background Check Integration (v2)

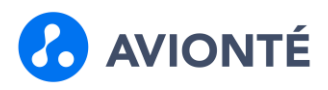

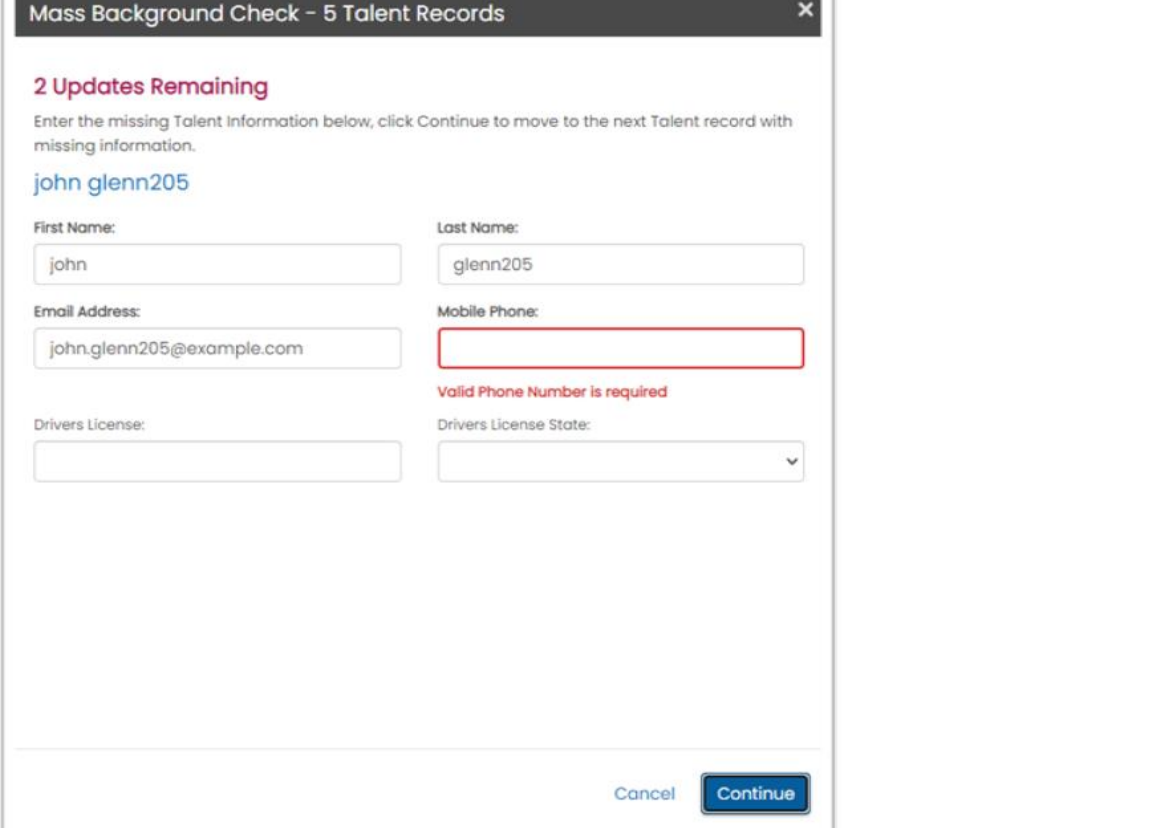

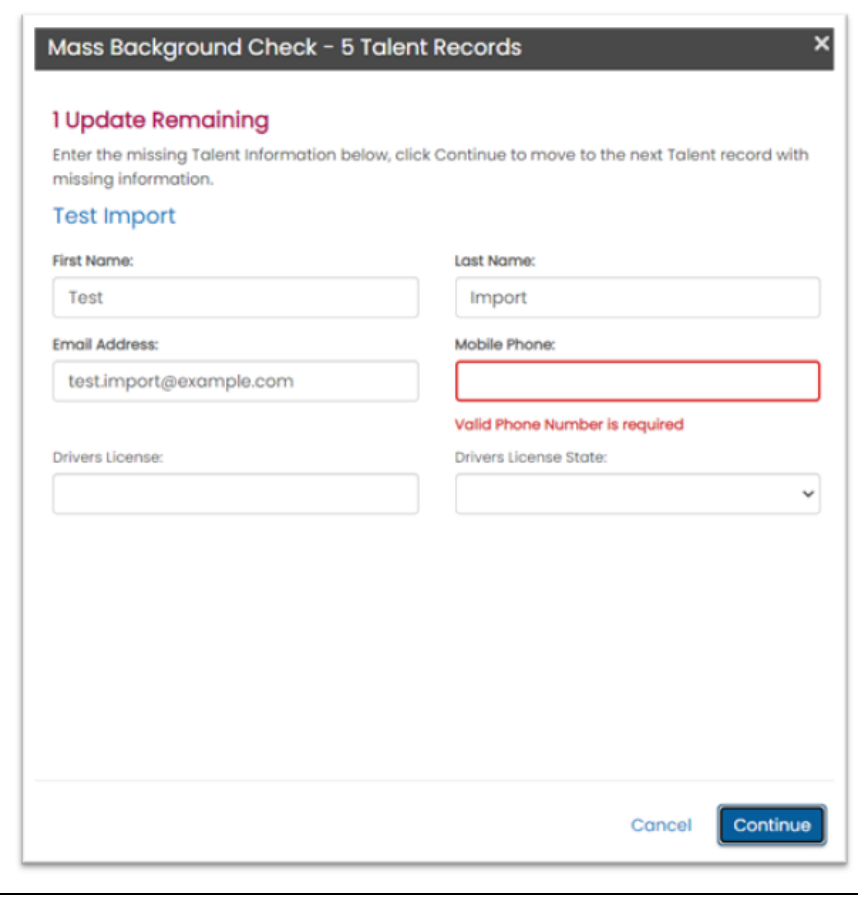

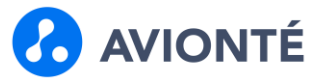

8. Once all required talent data has been entered, you'll receive a message in the aside instructing you to submit the order.

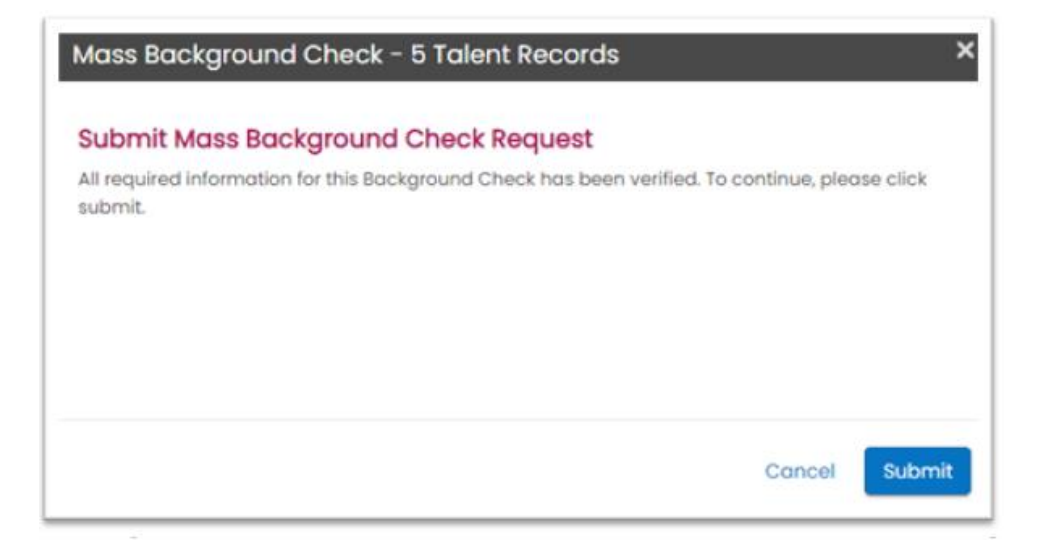

- 9. A confirmation message will be displayed in the aside with the number of successful and failed orders.
	- o # of successful orders are displayed in green
	- o # of failed orders are displayed in red
	- o Errored talent listed in the aside
	- o Expand the screen to see detailed error
	- o Depending upon the error, you can fix the issues and click the Reprocess Failed Requests button to order again

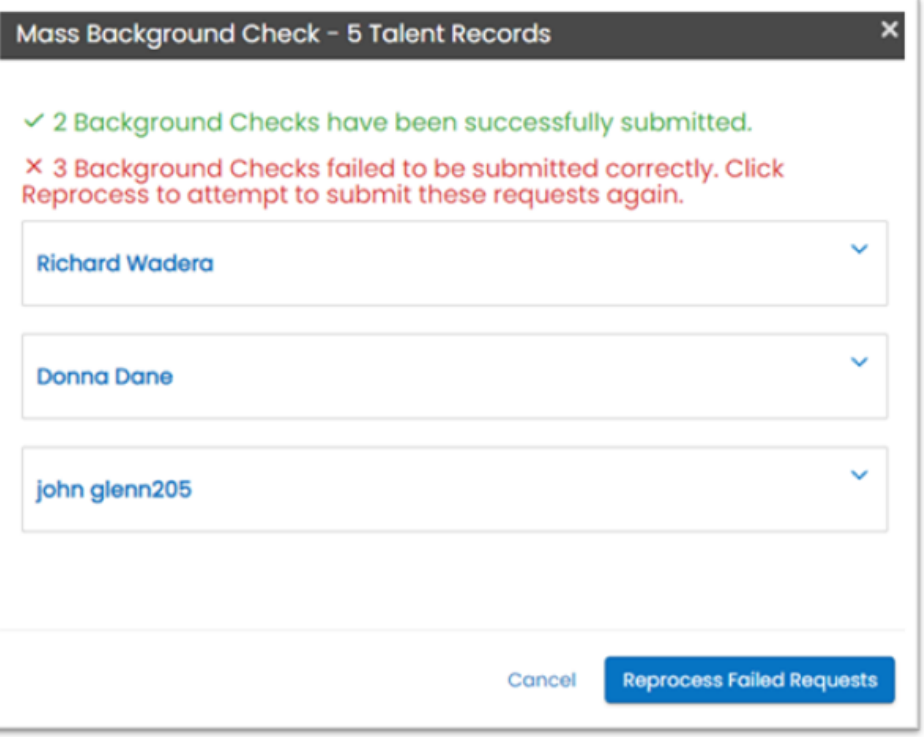

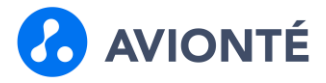

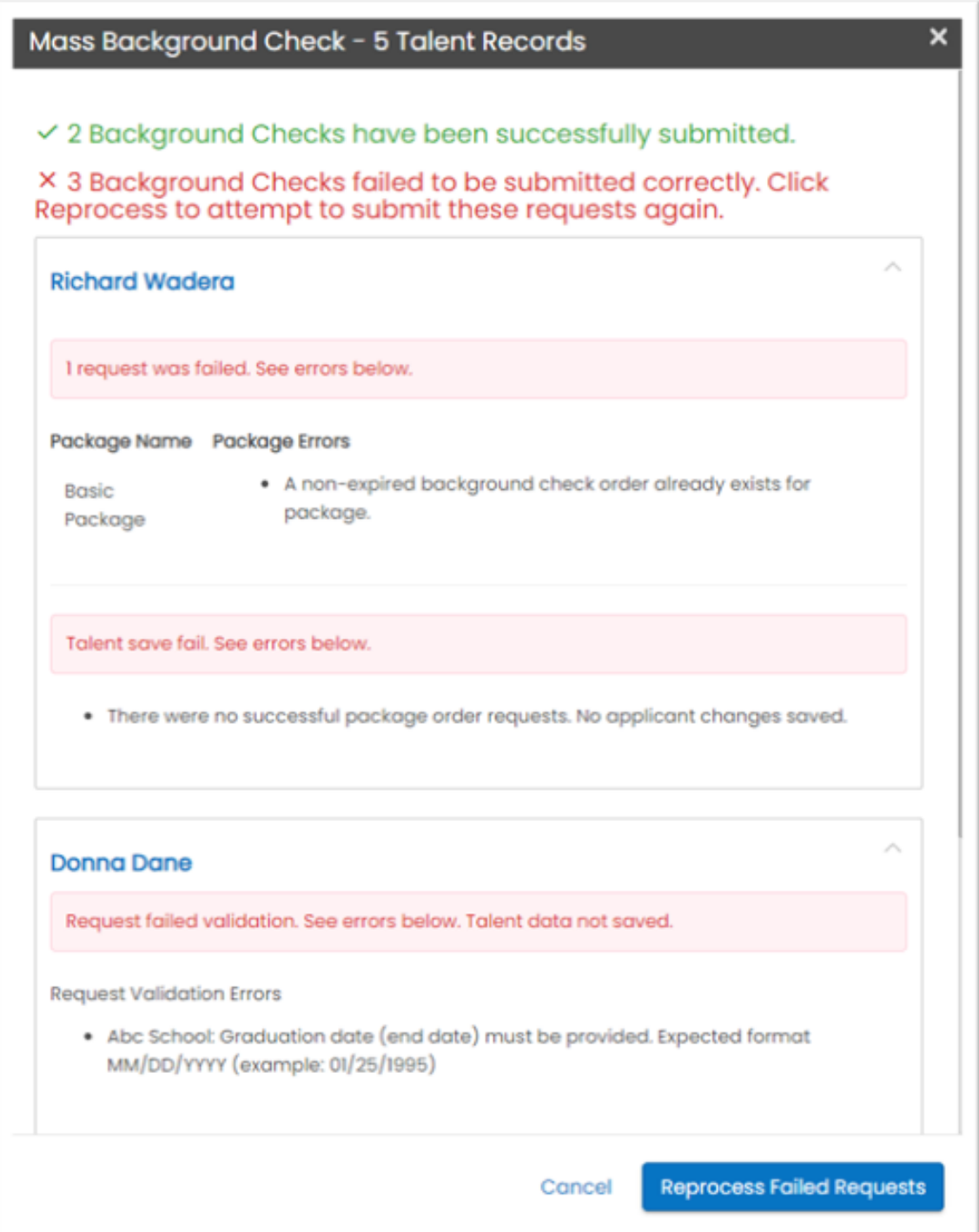

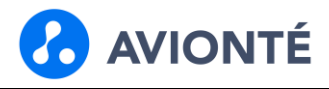

### **Mass Ordering - With Staffing Company Consent**

- 1. Navigate to the Talent search page
- 2. Select up to 15 talent
	- o If more than 15 are selected, you will receive an error when ordering
- 3. Click the Mass Action dropdown
- 4. Select Mass Background Check
- 5. Select Location, Package, and Expires values
- 6. Click Continue

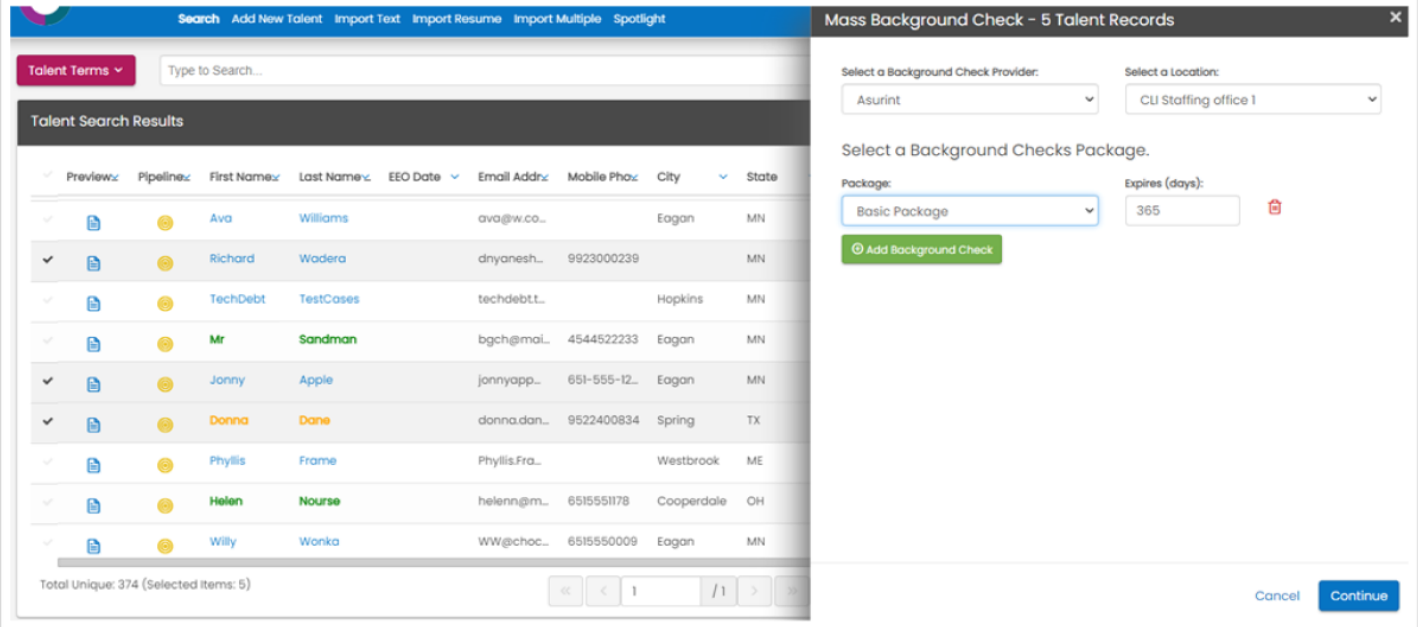

7. Consent validation check runs to confirm if the selected talent records have completed a consent form o Checks against the Consent field on the Talent > Screening page

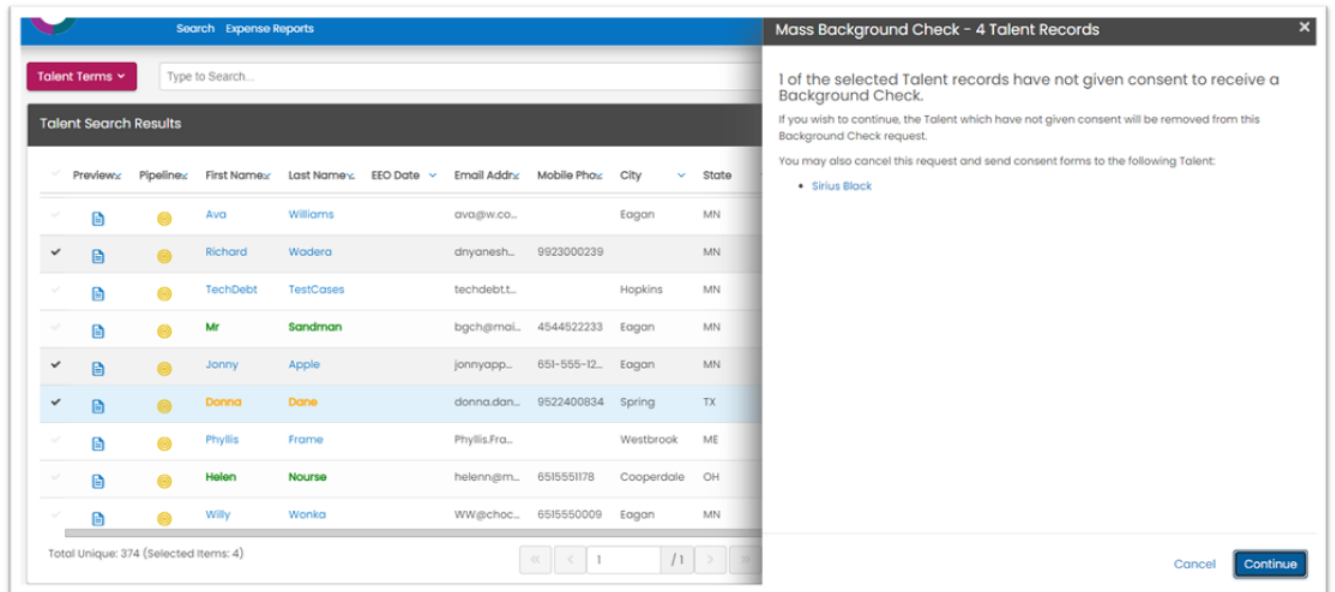

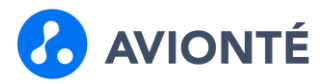

- 8. Data validation check runs to confirm if the selected talent records have all required data elements to place the order.
	- o If required data is missing, the talent records will be displayed in the aside.
	- o The aside will display the number of records that need to be updated
	- o There will be a link to the talents' records for quick navigation
	- o Missing required information will be highlighted
	- o Click Continue to page through the talent records that require updates

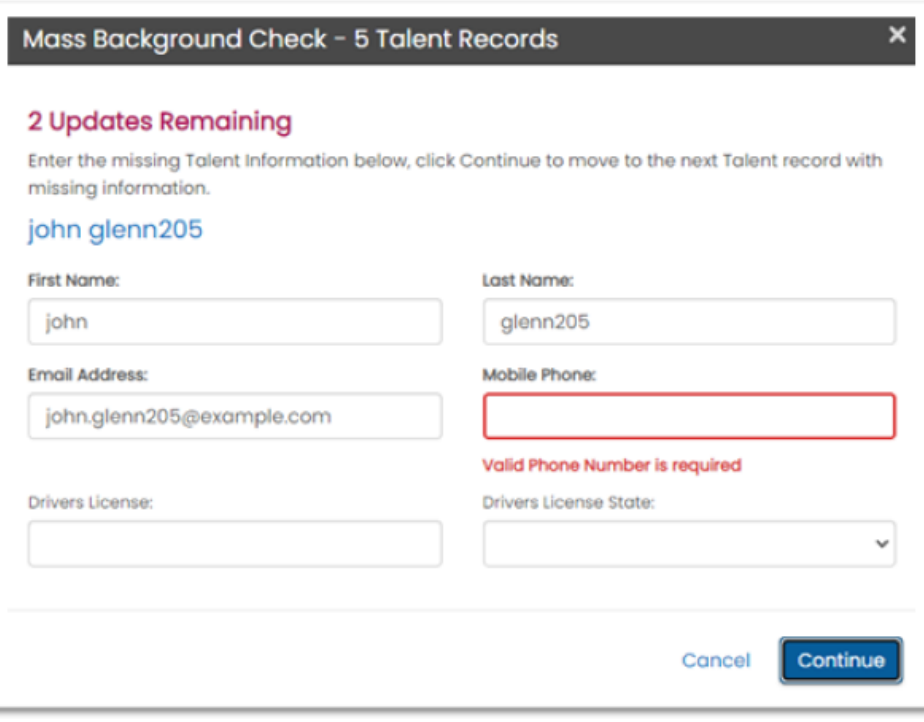

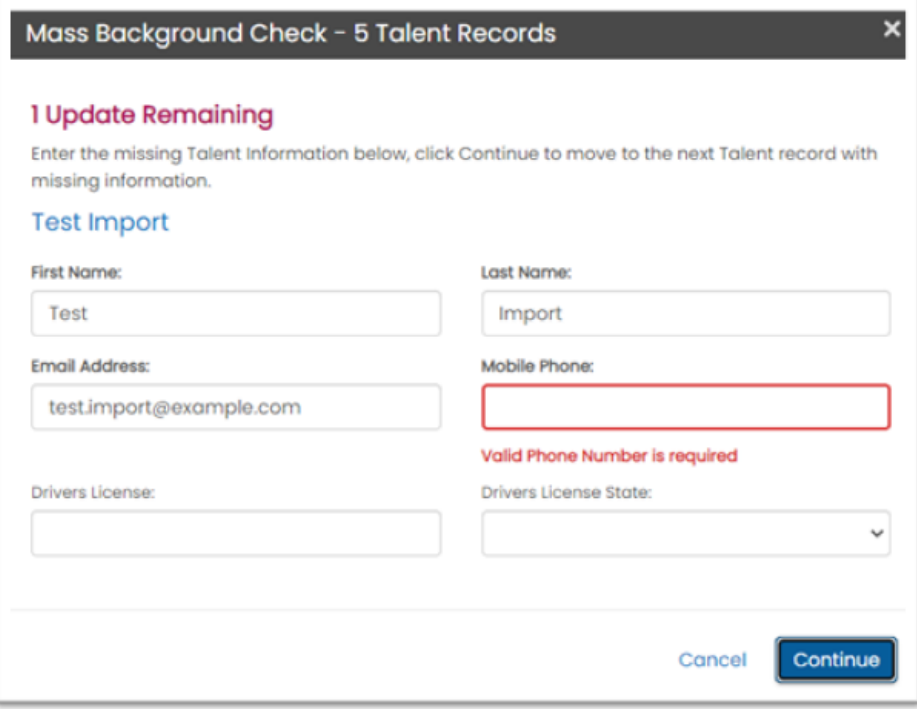

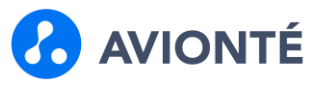

9. Once all required talent data has been entered, you'll receive a message in the aside instructing you to submit the order.

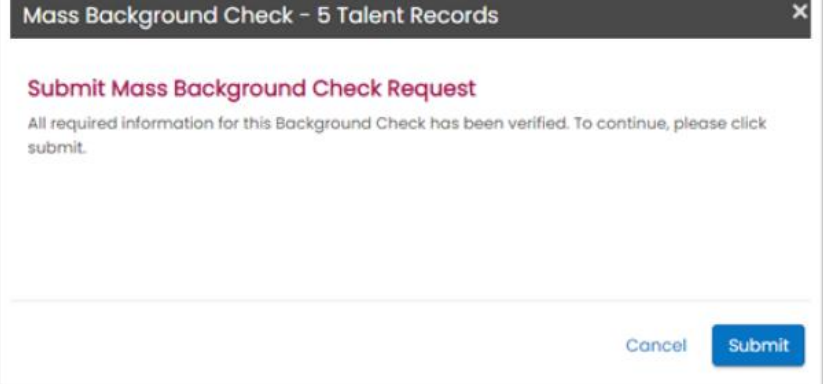

- 10. A confirmation message will be displayed in the aside with the number of successful and failed orders.
	- o # of successful orders are displayed in green
	- o # of failed orders are displayed in red
	- o Errored talent listed in the aside
	- o Expand the screen to see detailed error
	- o Depending upon the error, you can fix the issues and click the Reprocess Failed Requests button to order again

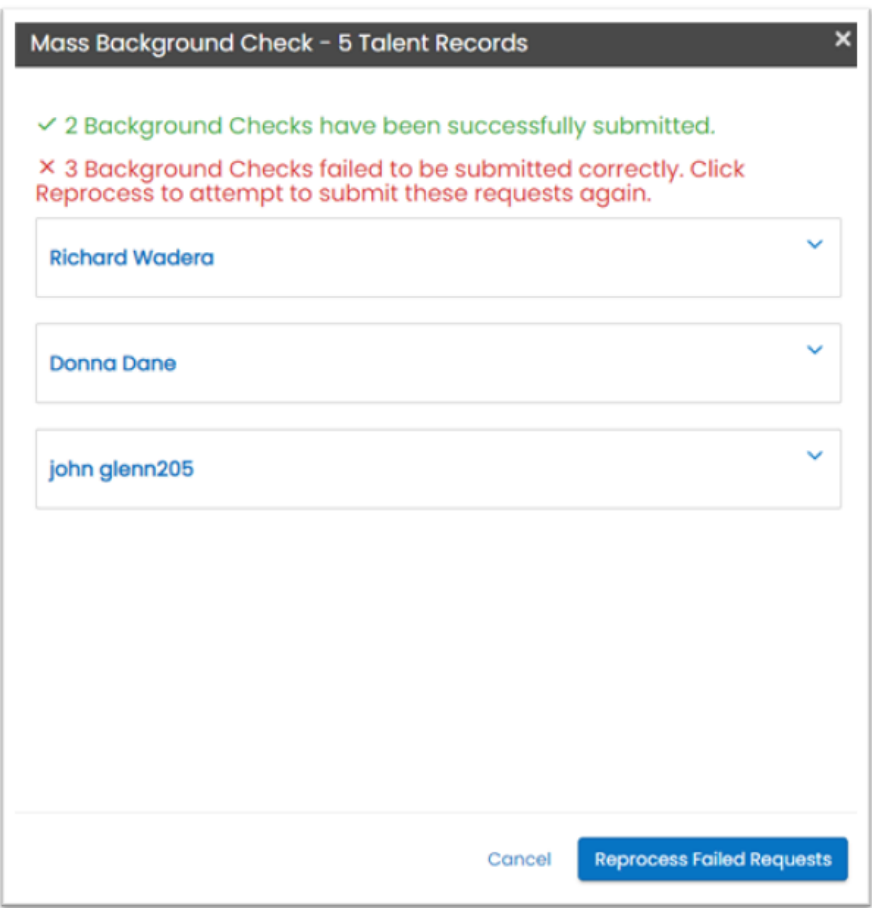

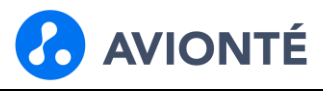

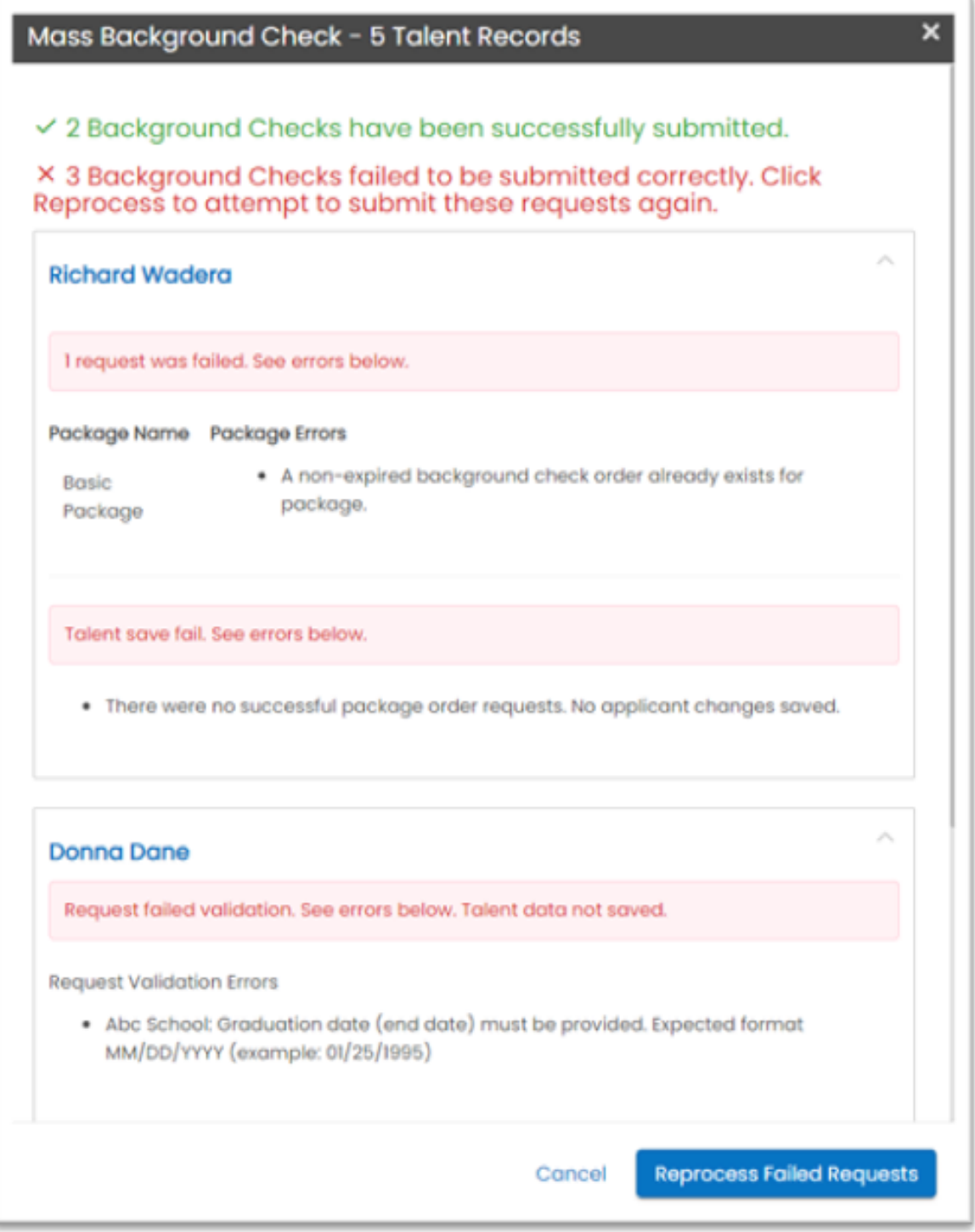

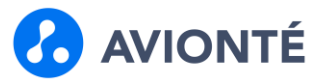

### **Background Check Management**

There are a few tools to help you manage your background checks and results efficiently so you can place talent on jobs quickly.

#### **Talent Screening Page**

Once a background check is ordered, it will be added to the Talent > Screening page.

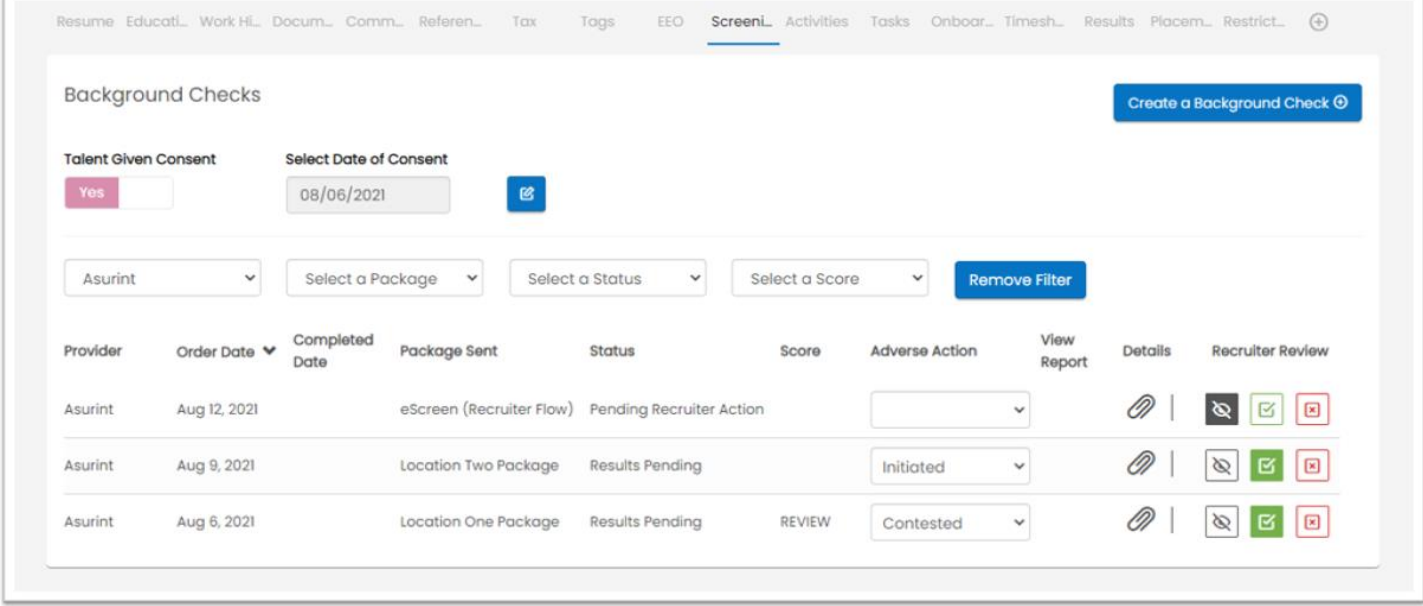

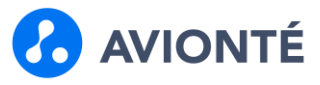

### **Features & Field Definitions**

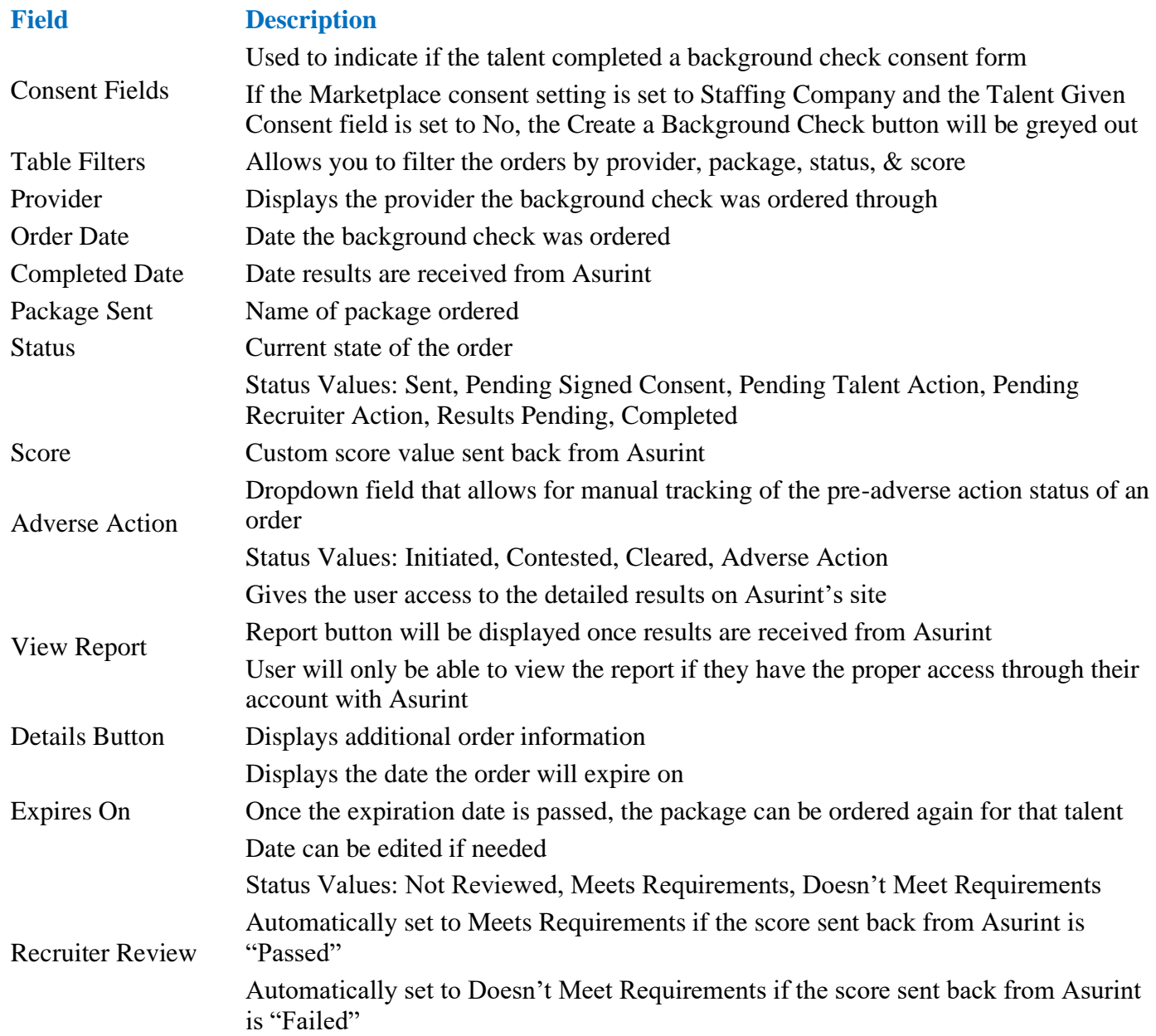

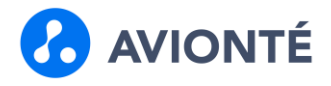

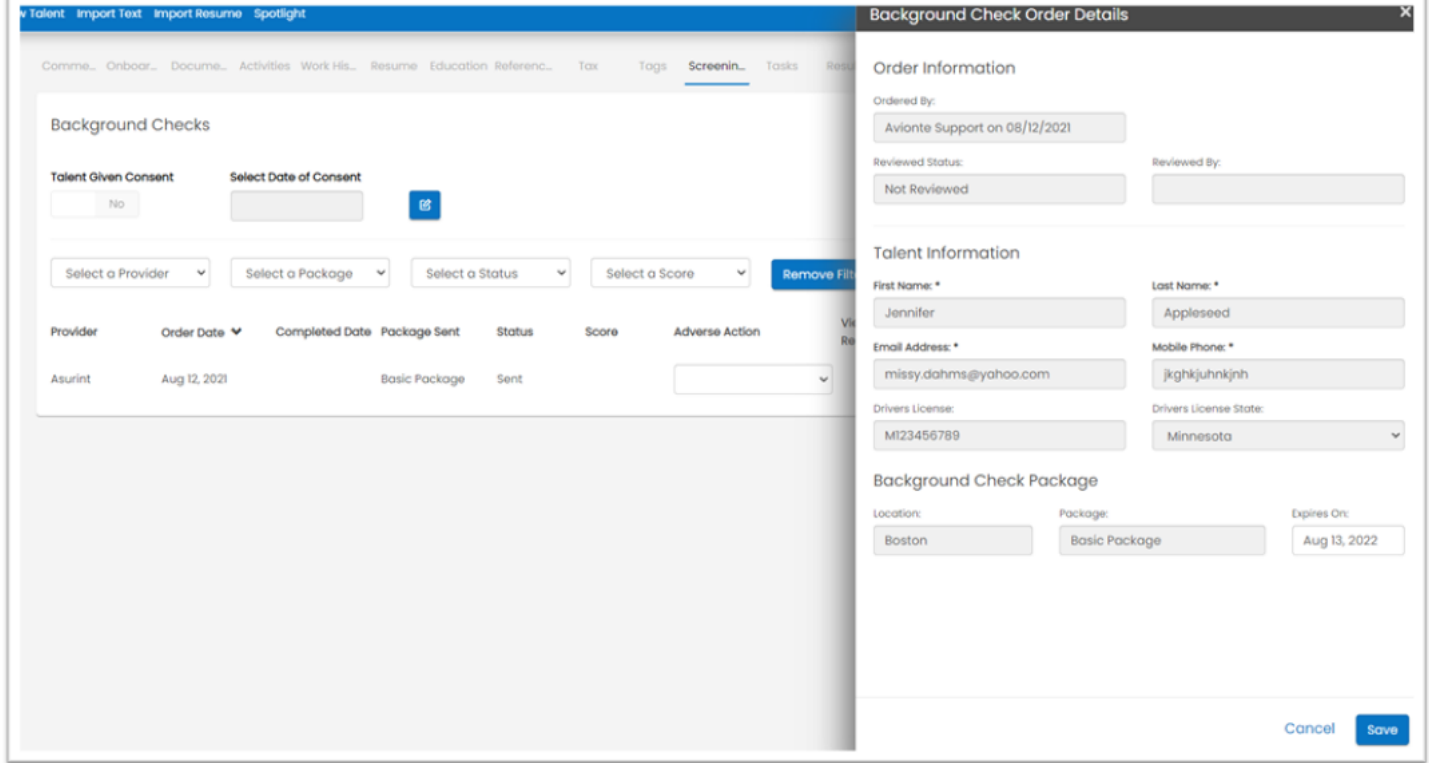

### **Talent Audit**

Changes made to the background check order from either the user or Asurint, are tracked in the talent audit.

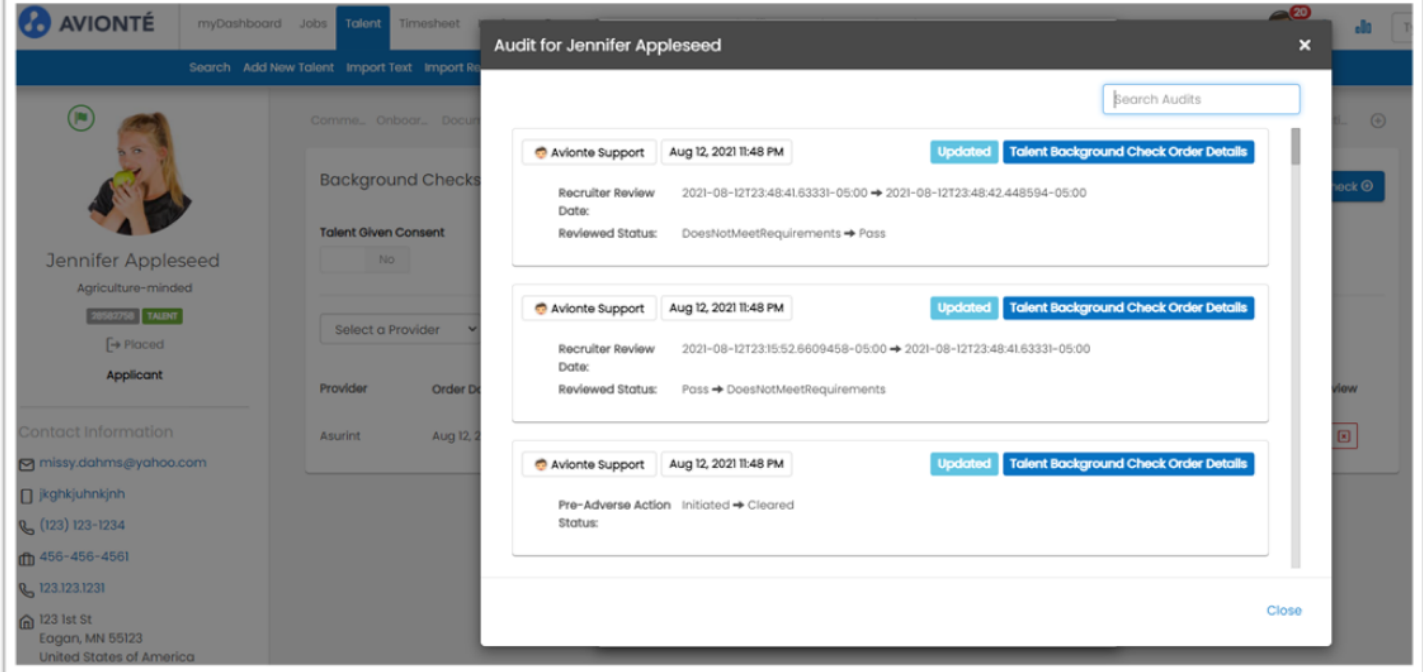

![](_page_25_Picture_1.jpeg)

### **Talent Search Terms**

Background Check search terms have been added to BOLD. The search terms allow you to perform AND OR searches to find the right

![](_page_25_Picture_30.jpeg)

![](_page_25_Picture_31.jpeg)

![](_page_26_Picture_1.jpeg)

### **Search Term Options**

![](_page_26_Picture_191.jpeg)

![](_page_27_Picture_1.jpeg)

# **Background Check Widget**

The background check widget can be used to manage the open background check orders, orders with results that need to be reviewed, and completed orders.

![](_page_27_Picture_26.jpeg)

![](_page_27_Picture_27.jpeg)

![](_page_28_Picture_1.jpeg)

### **Ordered**

Background checks that have been ordered and are pending results back from Asurint.

![](_page_28_Picture_36.jpeg)

#### **Needs Review**

Background checks that have been ordered, where we've received results back from Asurint that need to be reviewed.

![](_page_28_Picture_37.jpeg)

![](_page_29_Picture_1.jpeg)

### **Completed**

Background checks that have results back and they've been reviewed.

![](_page_29_Picture_26.jpeg)

**Back to Top**